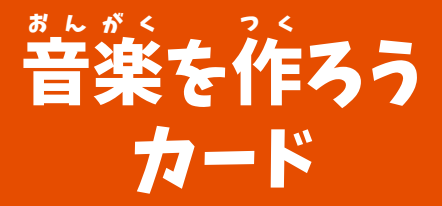

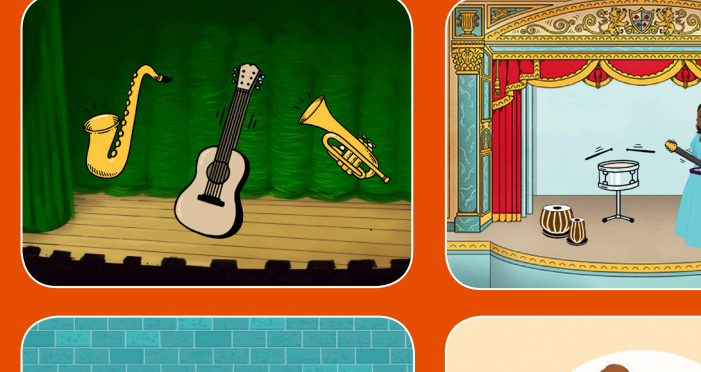

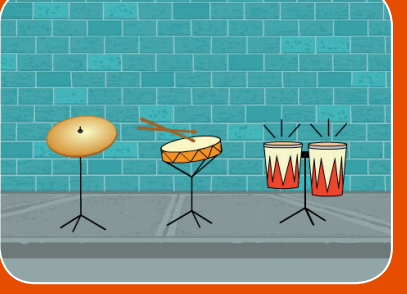

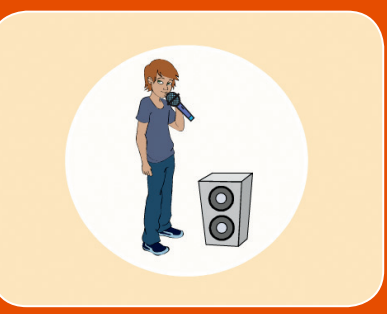

<sub>まい くみ</sub><br>枚 1 組

# 。。。。<br>楽器を選んで音を加え、 キーを押して音楽を演奏しよう

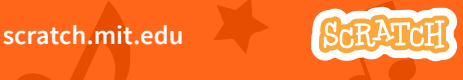

## 音 おんがく 楽を作 つ く ろう カード

順 じゅんじょ 序を気 き にせずカードを試 ため そう:

- ドラムを鳴 な らそう
- リズムを作 つ く ろう
- ドラムを動 う ご かそう
- メロディを作 つ く ろう
- 和 わおん 音を奏 か な でよう
- おどろきの音 お と
- ビートボックスの音 お と

<sub>まい くみ</sub><br>枚 1 組

- 録 ろくおん 音しよう
	- きょく えんそう
- 曲 を演 奏しよう

scratch.mit.edu 9KRATCH

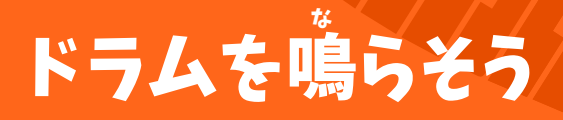

### キーを押 お してドラムを鳴 な らそう

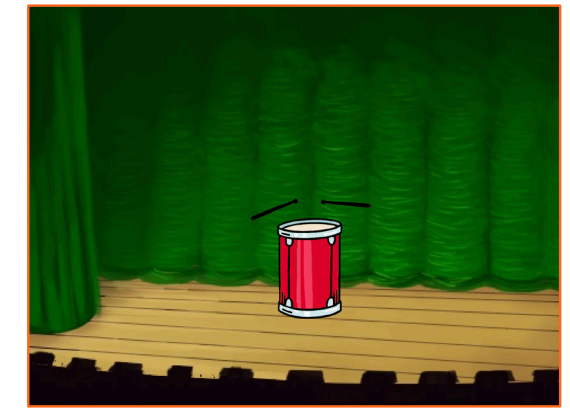

<br/>

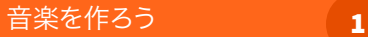

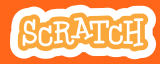

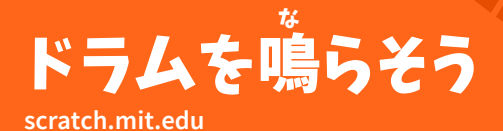

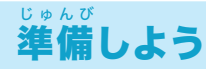

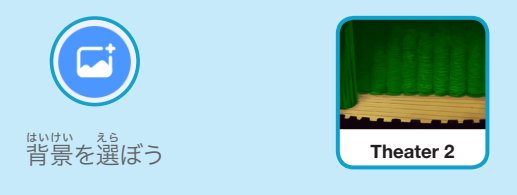

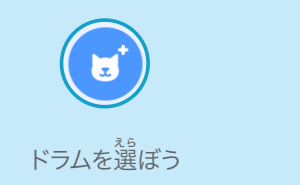

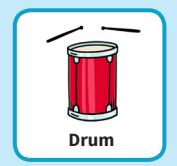

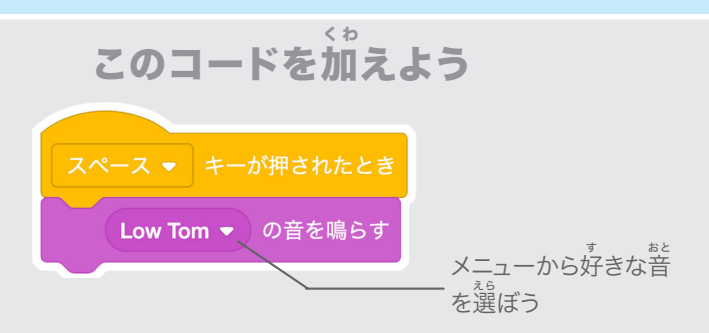

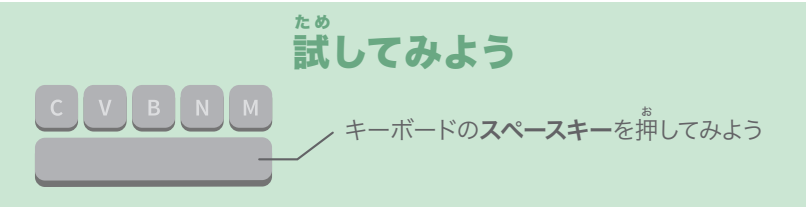

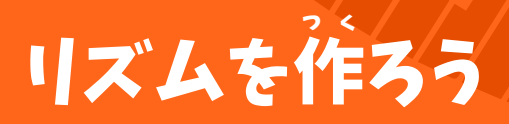

#### ドラムの音 おと を繰 く り返 かえ し鳴 な らそう

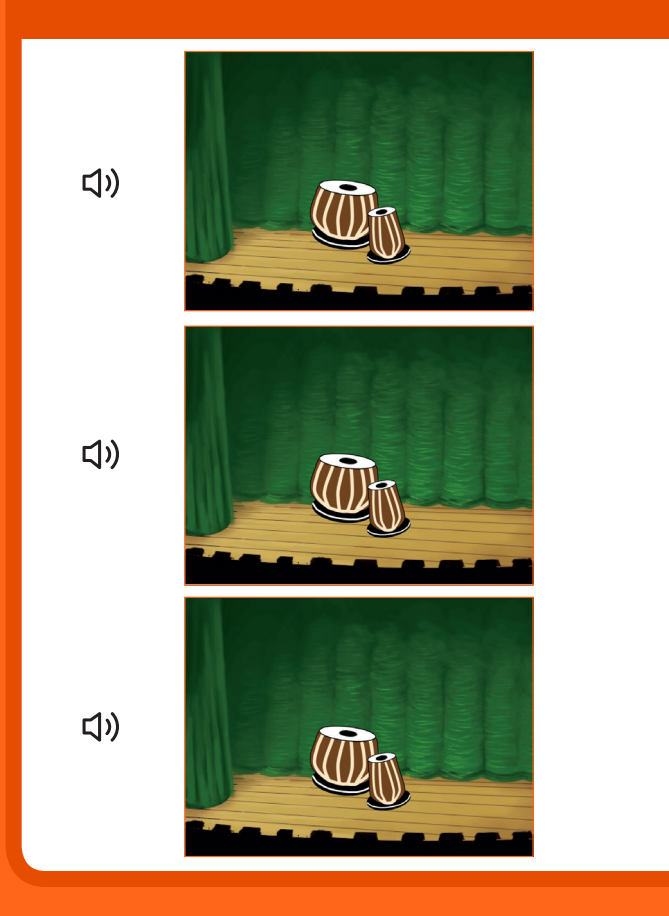

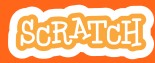

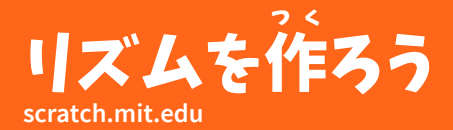

準 備しよう じゅんび

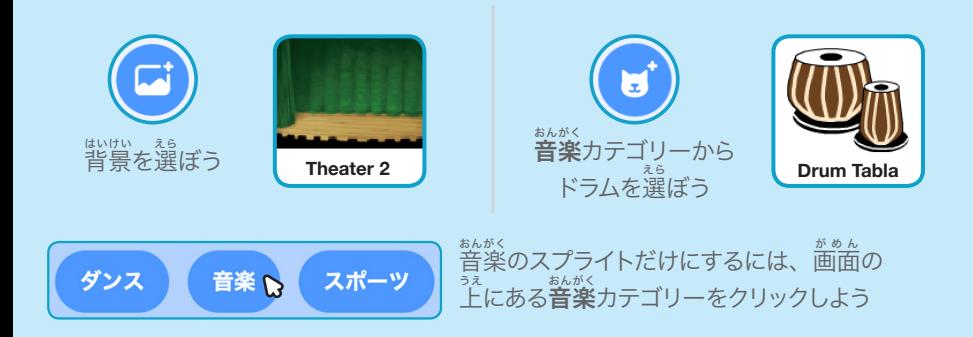

### このコードを加 く わ えよう

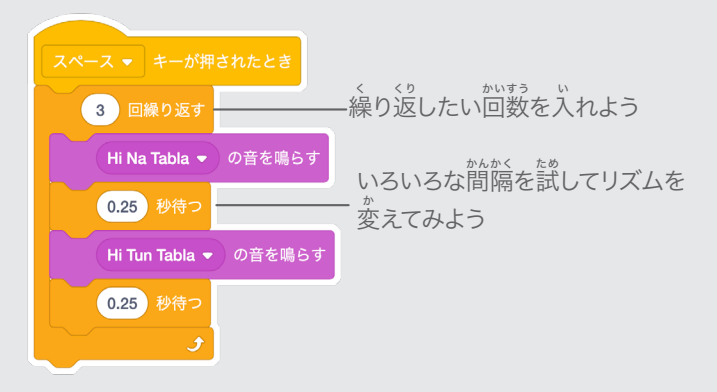

た め 試 してみよう C V B N M キーボードの**スペースキー**を押してみよう

# ドラムを動 う ご かそう

#### コスチュームを切 き りかえて、ドラムを動 うご かそう

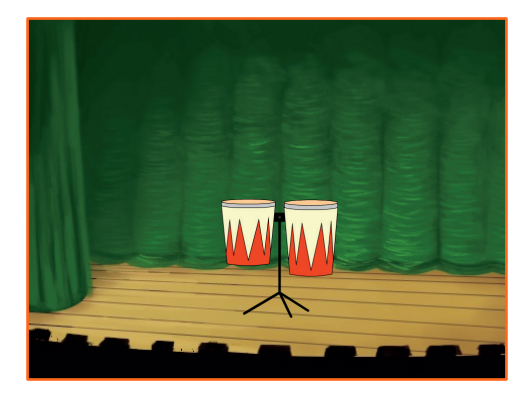

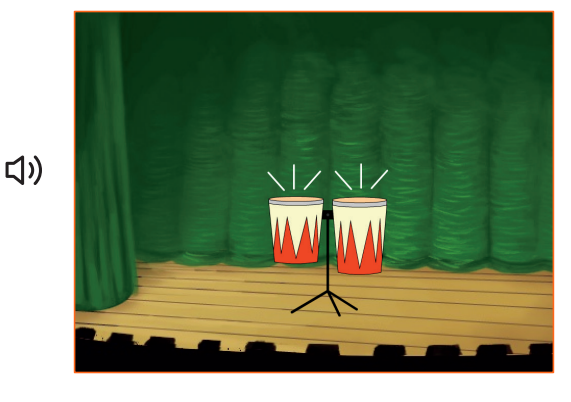

音楽を作ろう 3

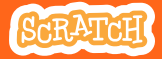

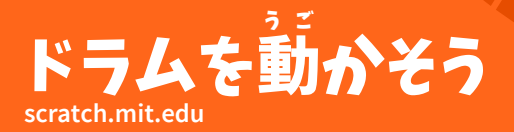

準 備しよう じゅんび

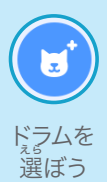

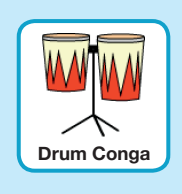

● コスチューム コスチュームタブを クリックしてコスチューム 。<br>を見てみよう

ペイントツールを使って色 。<br>を変えることもできるよ

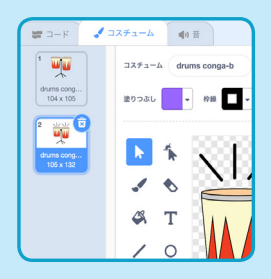

このコードを加 く わ えよう

■ コード コードタブをクリックしよう

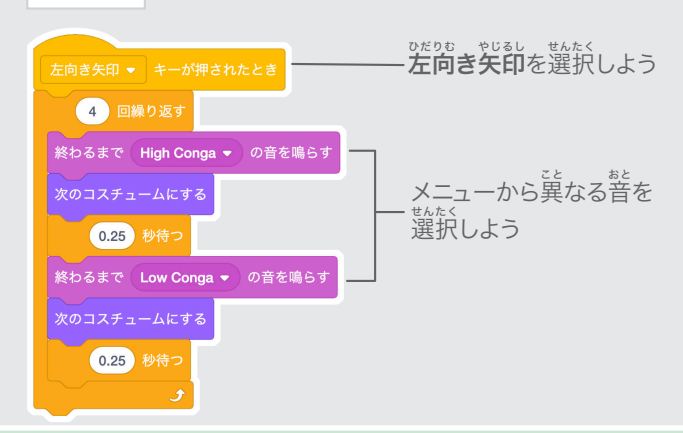

# 試 してみよう た め

キーボードの**左向き矢印**キーを押してみよう

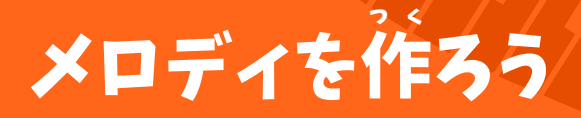

#### 連 れんぞく 続した音 ねいろ 色を鳴 な らそう

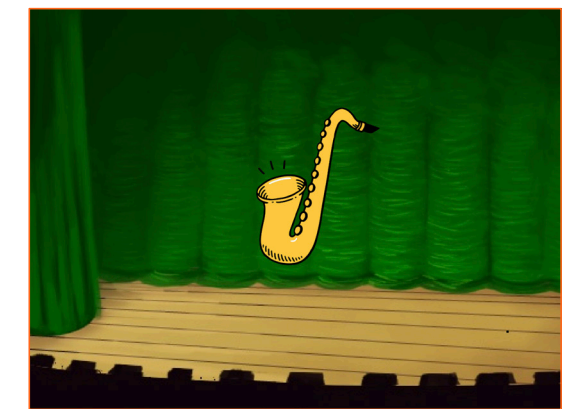

<br/>

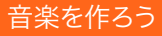

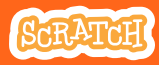

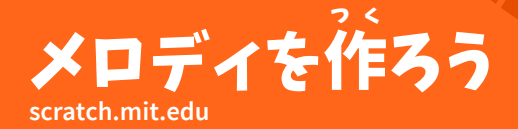

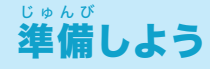

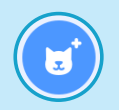

**"Saxophon"** や <sub>ばかっきょる</sub><br>他の楽器を選ぼう ほか

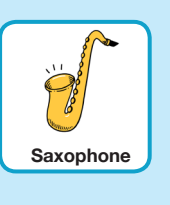

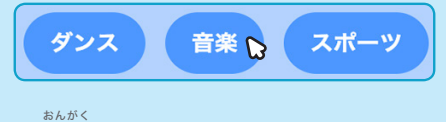

音 楽のスプライトだけにするには、 <u>。。。</u><br>画面の上にある**音楽**カテゴリーを クリックしよう

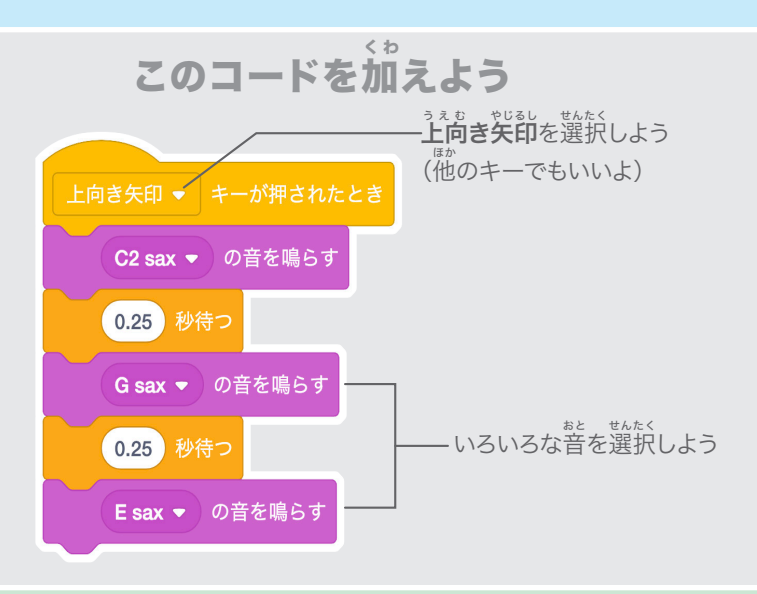

## 試 してみよう た め

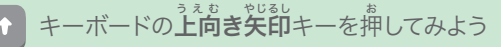

## 和 わおん 音を奏 か な でよう

ひとつ以 いじょう 上の音 おと を同 どうじ 時に 鳴 な らして和 わおん 音を奏 かな でよう

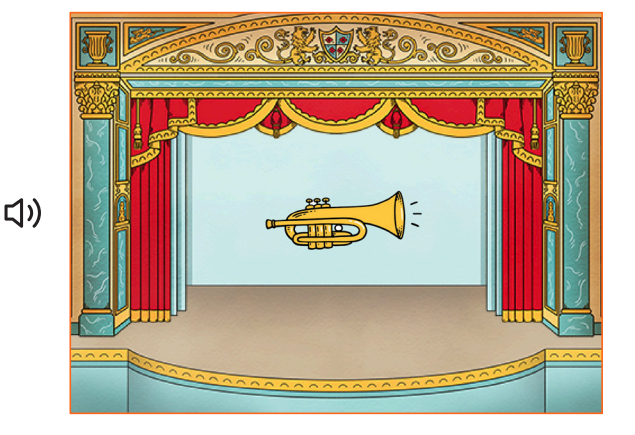

音楽を作ろう 5

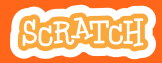

### 和 わおん 音を奏 か な でよう **scratch.mit.edu**

# 準 備しよう じゅんび

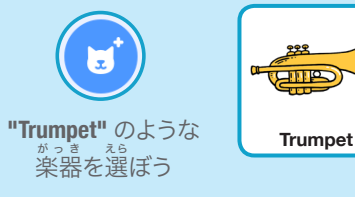

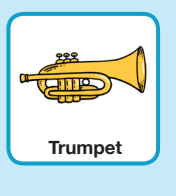

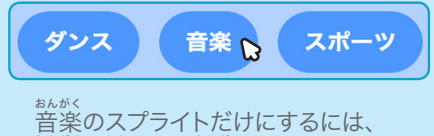

。<br>画面の上にある**音楽**カテゴリーを クリックしよう

## このコードを加えよう く わ

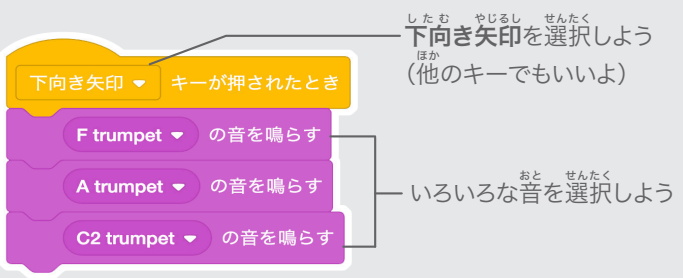

### 試 た め してみよう

キーボードの下**向き矢印**キーを押してみよう

# ヒント

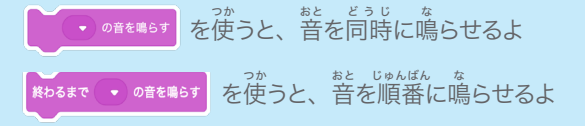

# おどろきの音 お と

### リストの音 おと をランダムに鳴 な らしてみよう

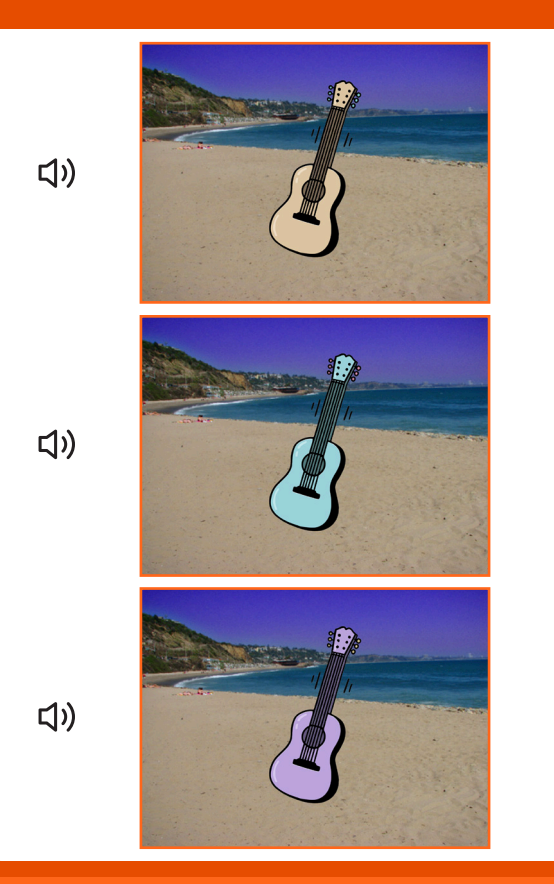

音楽を作ろう 2001 10

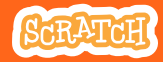

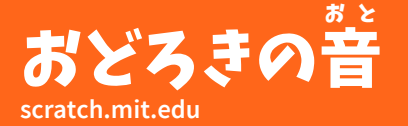

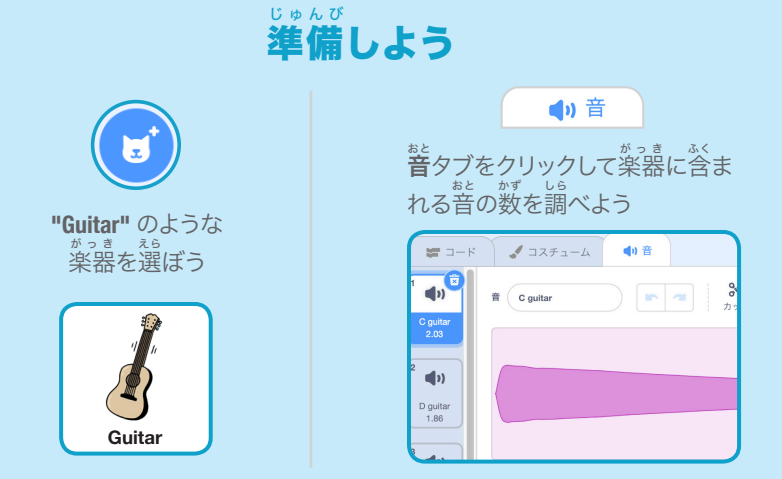

## このコードを加 く わ えよう

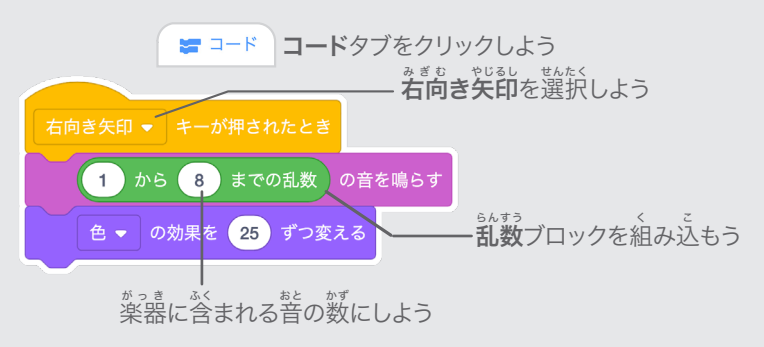

試 してみよう た め

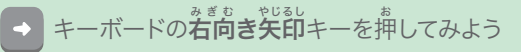

# ビートボックスの音 お と

### いろいろなボーカルの音 おと を鳴 な らしてみよう

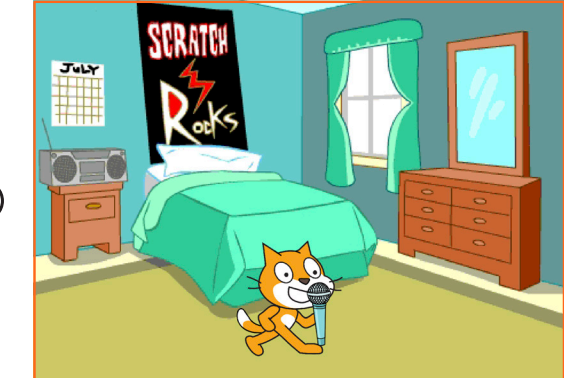

<br/>

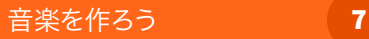

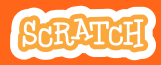

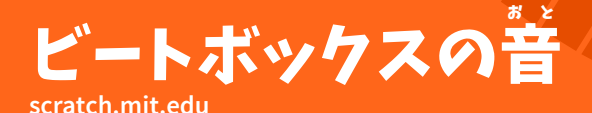

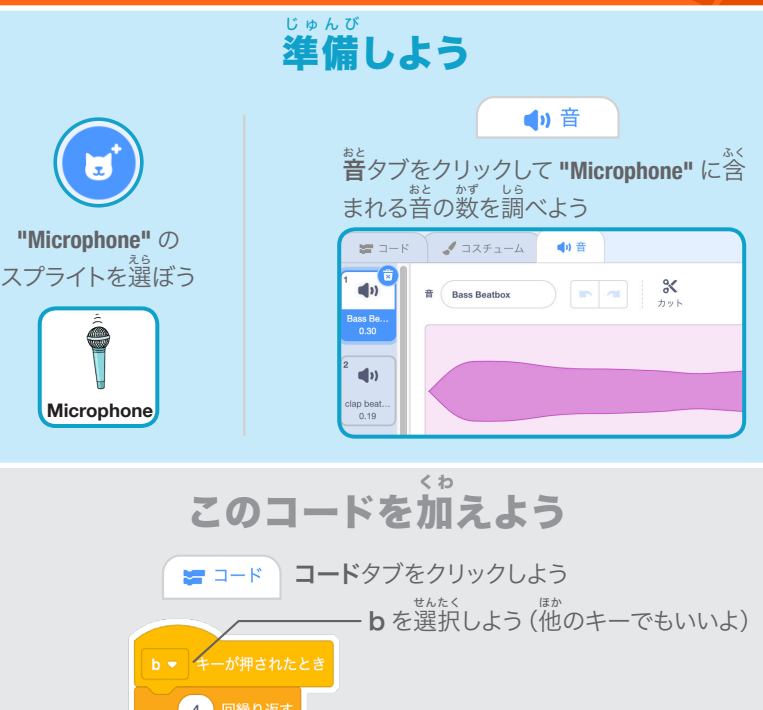

4 回繰り返す Bass Beatbox → の音を鳴らす 乱 らんすう 数ブロックを組 く み込 こ もう 0.25 秒待つ  $1)$   $\uparrow$   $\uparrow$   $\uparrow$  9 までの乱数 の音を鳴らす 。<br>このスプライトに含まれる音の 0.25 秒待つ 数 かず をにしよう

キーボードの **B** キーを押してスタートさせてみよう 試 してみよう た め

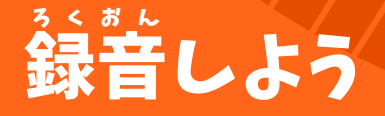

#### 自 じぶん 分だけの音 おと を作 つく ってみよう

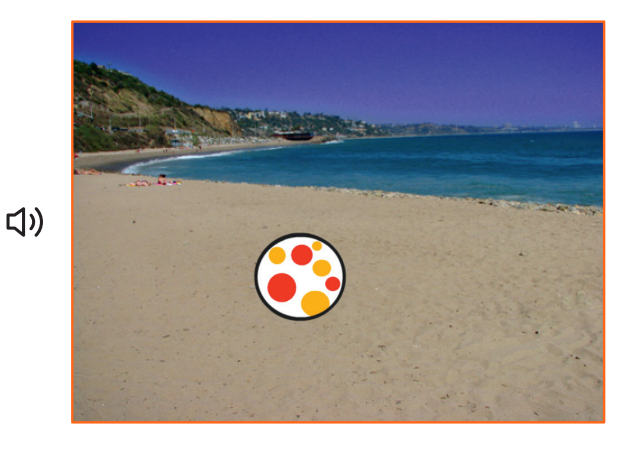

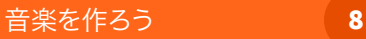

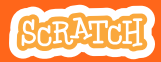

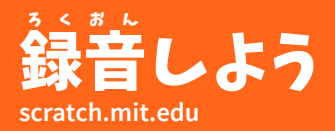

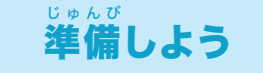

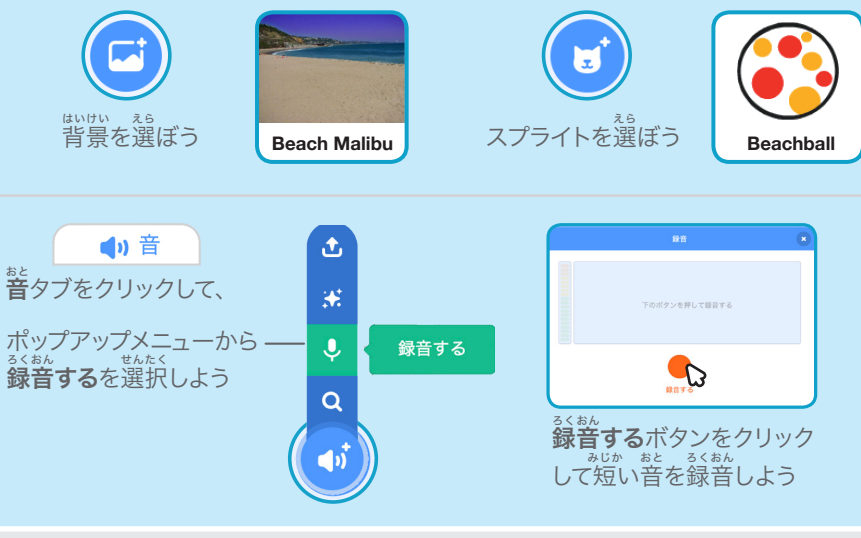

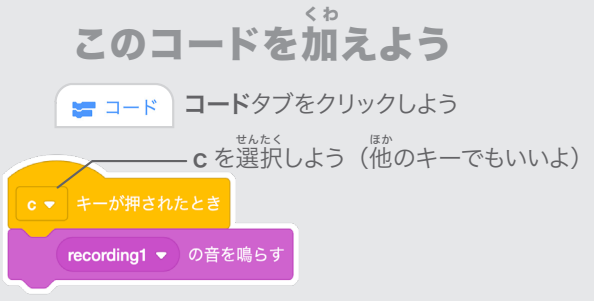

## 試 してみよう た め

キーボードの C キーを押してスタートさせてしてみよう

## 曲 きょく を演 えんそう 奏しよう

#### 曲 きょく を繰 く り返 かえ し演 えんそう 奏して バックグランド・ミュージックにしよう

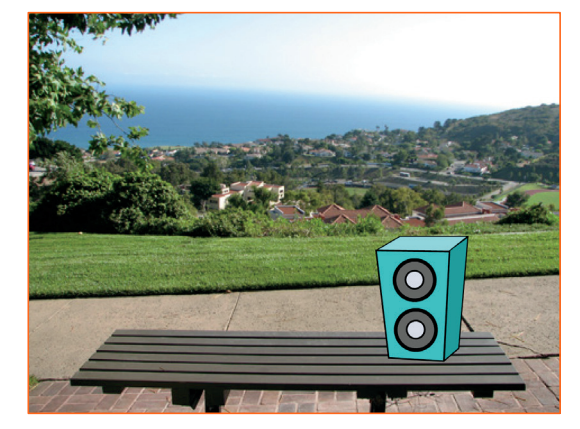

(小

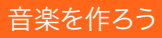

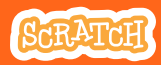

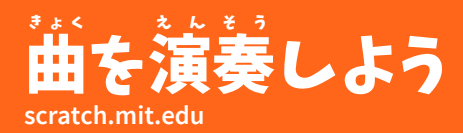

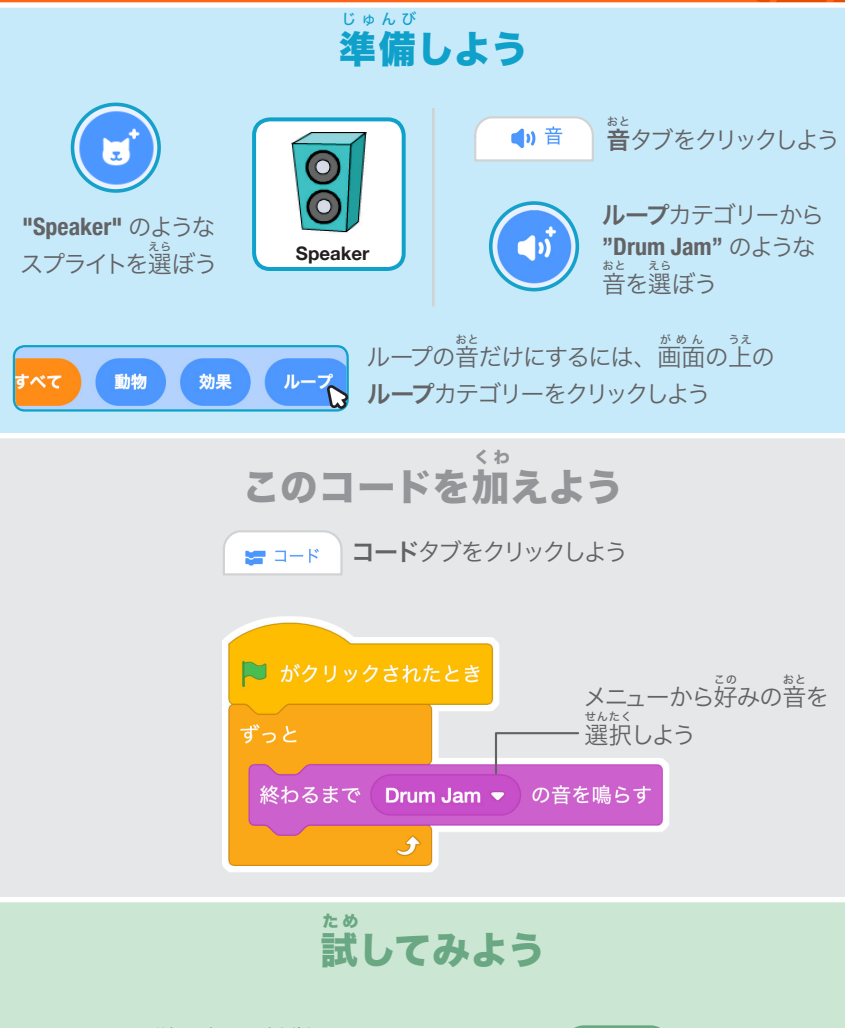

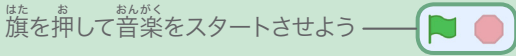